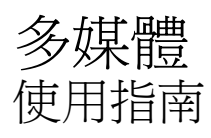

© Copyright 2009 Hewlett-Packard Development Company, L.P.

Microsoft 和 Windows 是 Microsoft Corporation 在美國的註冊商標。

本文件包含的資訊可能有所變更,恕不另行 通知。HP 產品與服務的保固僅列於隨產品及 服務隨附的明確保固聲明中。本文件的任何 部份都不可構成任何額外的保固。HP 不負責 本文件在技術上或編輯上的錯誤或疏失。

第一版:2009 年 6 月

文件編號: 533500-AB1

#### 產品聲明

本使用指南說明大部分機型的常用功能。有 些功能可能無法在您的電腦上使用。

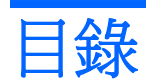

### 1 多媒體功能

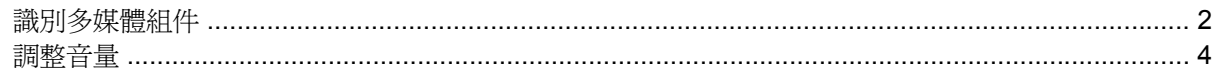

## 2 多媒體軟體

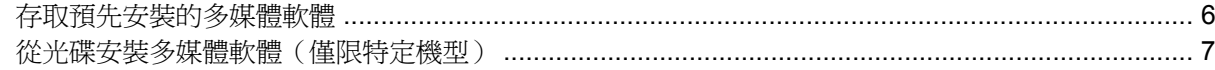

### 3 音效

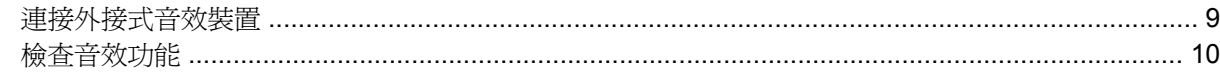

### 4 視訊

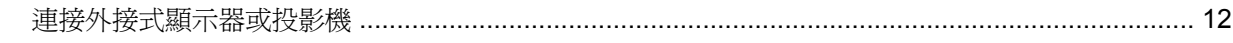

## 5 光碟機

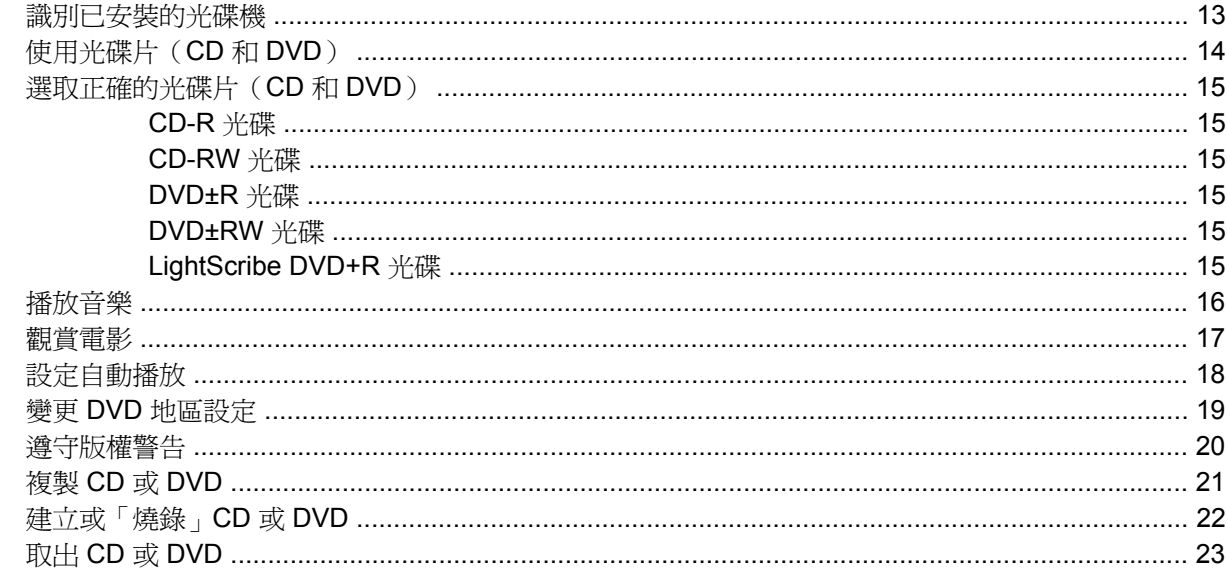

## 6 網路攝影機 (僅限特定機型)

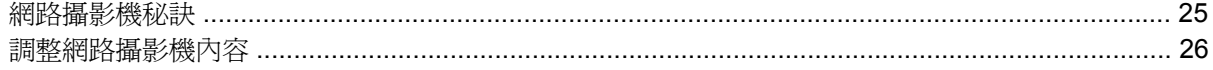

## 7 疑難排解

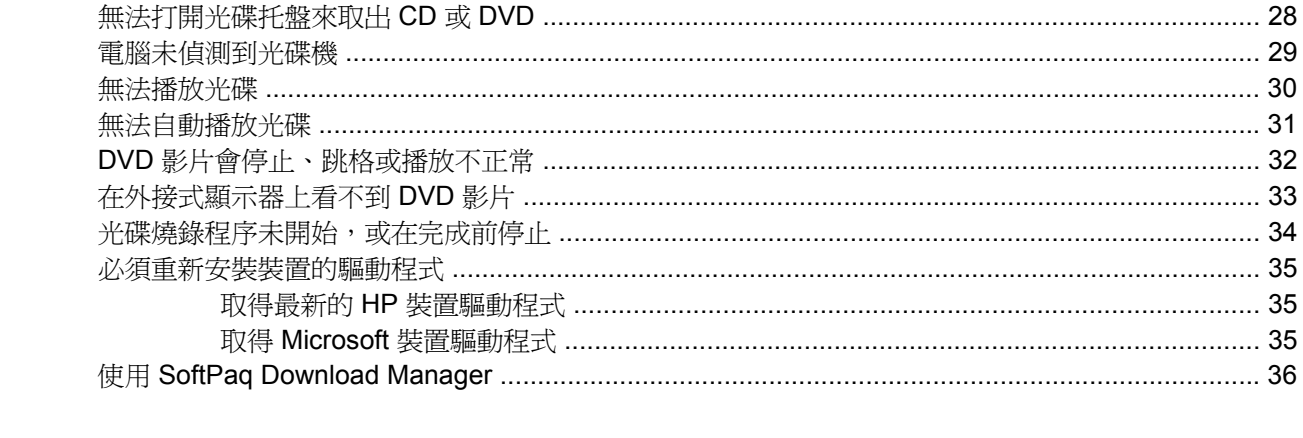

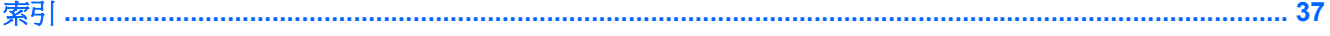

# <span id="page-4-0"></span>**1** 多媒體功能

您的電腦內含多媒體功能,可讓您聆聽音樂、觀賞影片和檢視圖片。您的電腦可能包含下列多媒體組 件:

- 播放音效及視訊光碟的光碟機
- 用於聆聽音樂的內建喇叭
- 用於錄製個人音效的內建麥克風
- 可以擷取和分享視訊的內建網路攝影機
- 可以播放並管理音樂、影片及圖片的預先安裝多媒體軟體
- 用於快速存取多媒體工作的快速鍵

附註: 您的電腦可能未包含所有列出的組件。

以下各節將說明如何識別及使用電腦隨附的多媒體組件。

# <span id="page-5-0"></span>識別多媒體組件

下圖和表格說明電腦的多媒體功能。

附註: 請參考最符合您電腦的圖例。

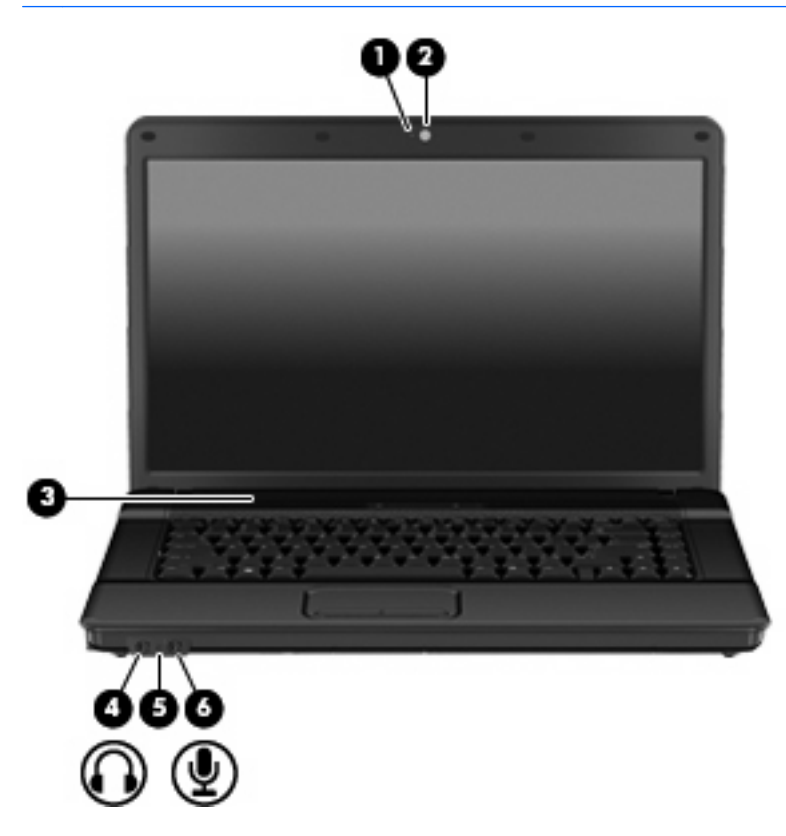

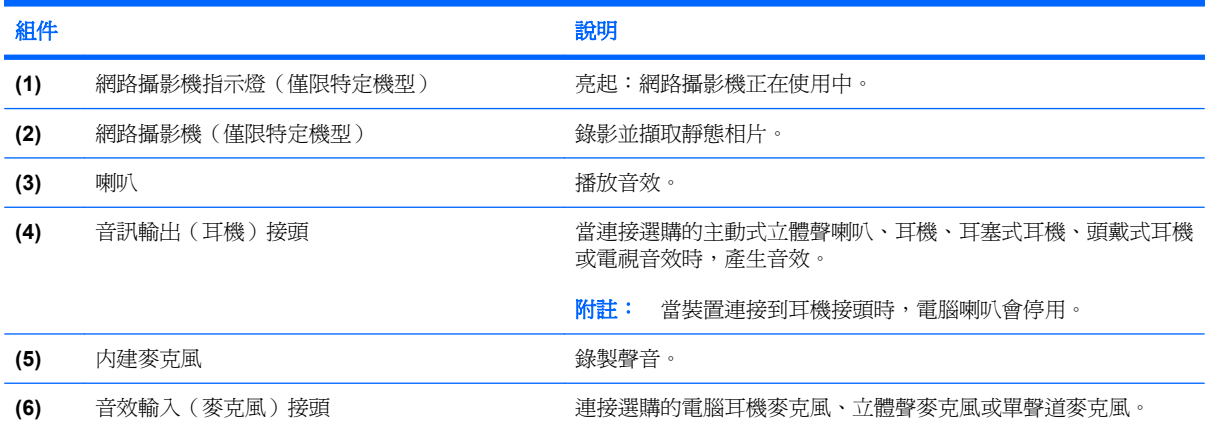

<span id="page-6-0"></span>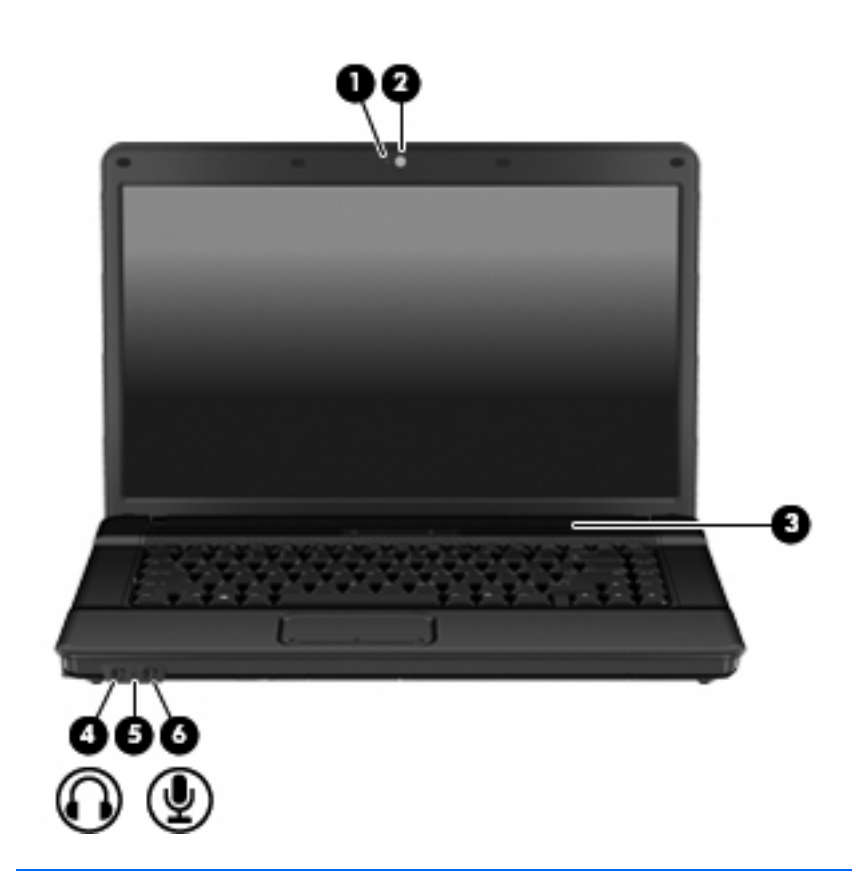

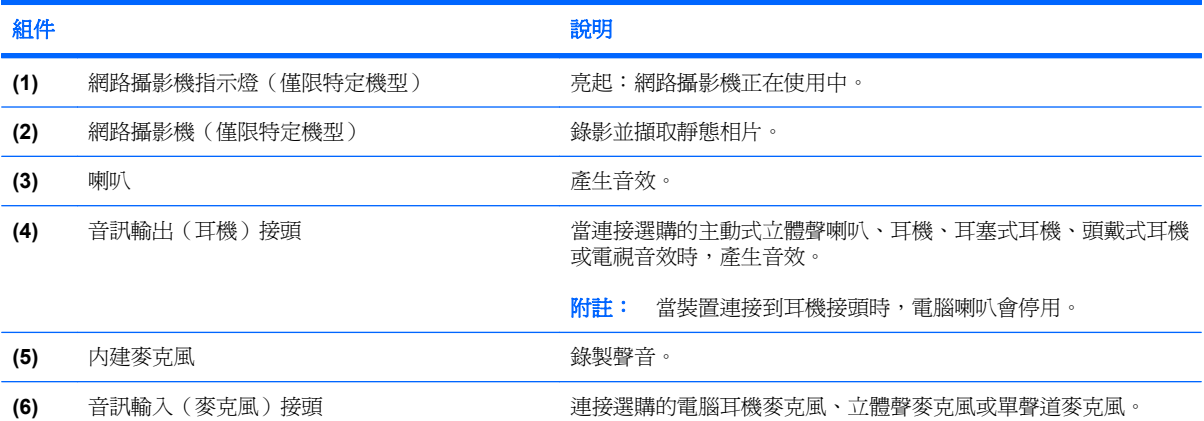

<span id="page-7-0"></span>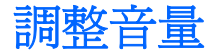

您可以使用下列控制項調整音量:

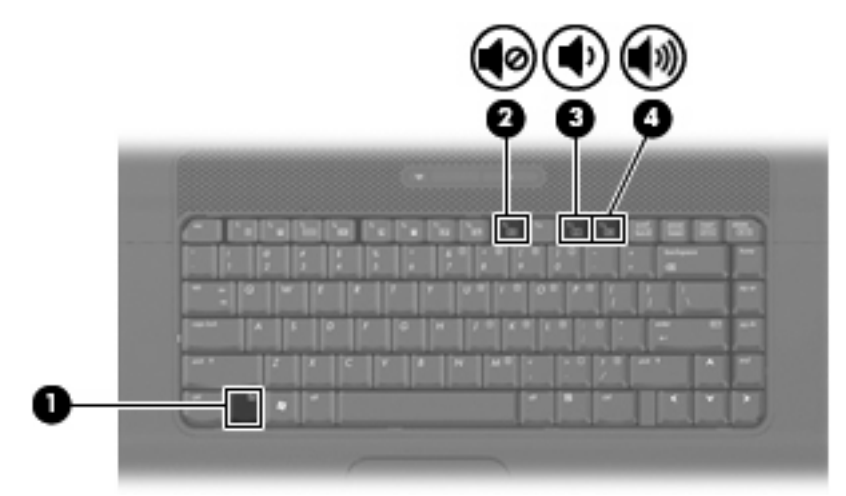

- 電腦音量快速鍵—fn 鍵 **(1)** 和 f9 **(2)**、f11 **(3)** 或 f12 **(4)** 功能鍵的組合:
	- 。 若要靜音或恢復音量,請按下 fn+f9。
	- 。 若要調低音量,請按 fn+f11。
	- 。 若要調高音量,請按 fn+f12。
- Windows® 音量控制:
	- **a.** 按一下工作列最右端之通知區內的「音量」圖示。
	- **b.** 若要調高或調低音量,請向上或向下移動滑桿。選取「靜音」核取方塊,以關閉音量。
	- $-$  或  $-$
	- **a.** 按兩下通知區內的「音量」圖示。
	- **b.** 在「音量」控制欄中,向上或向下移動「音量」滑桿可以調高或調低音量。您也可以調整音量 的平衡或靜音。

如果通知區內未顯示音量圖示,請遵照下列步驟來加入此圖示:

- **a.** 選取「開始」**>**「控制台」**>**「聲音、語音及訊裝置」**>**「聲音及音訊裝置」**>**「音量」索引標 籤。
- **b.** 選取「在工具列中放置音量圖示」核取方塊。
- **c.** 按一下「套用」。
- 程式音量控制:

在有些程式中也可以調整音量。

# <span id="page-8-0"></span>**2** 多媒體軟體

本電腦包含已預先安裝的多媒體軟體。有些電腦機型還隨附多媒體軟體光碟。 視電腦隨附的硬體和軟體而定,可能會支援以下多媒體工作:

- 播放數位媒體,包括音樂光碟和 VCD、音效及視訊 DVD 和網際網路廣播
- 建立或複製資料光碟
- 建立、編輯和燒錄音樂光碟
- 建立、編輯和燒錄視訊和影片至 DVD 或 VCD
- △ 注意: 若要避免遺失資料或損壞光碟,請遵守下列事項:

寫入光碟前,請將電腦連接到穩定的外部電源。當電腦使用電池電力時,請勿寫入光碟。

在寫入光碟之前,除了您要使用的光碟軟體之外,請關閉所有開啓的程式。

請勿直接從來源光碟複製至另一張光碟,或從網路磁碟機複製至目的光碟。請從來源光碟或網路磁碟機 複製到硬碟,然後再從硬碟複製到目的光碟。

當電腦寫入光碟時,請勿使用電腦鍵盤或移動電腦。因為寫入過程會對震動敏感。

附註: 有關使用本電腦隨附軟體的資訊,請參閱軟體製造商的指示。這些指示可能會以光碟、軟體說 明或透過軟體製造商網站等形式提供。

## <span id="page-9-0"></span>存取預先安裝的多媒體軟體

若要存取預先安裝的多媒體軟體:

**▲ 選擇「開始」>「所有程式」,然後開啓您要使用的多媒體程式。** 

附註: 有些程式可能位於子資料夾中。

 $\Box$  附註: 有關使用本電腦隨附軟體的詳細資訊,請參閱軟體製造商的指示,這些指示可能隨附於軟體、 光碟,或透過製造商網站提供。

# <span id="page-10-0"></span>從光碟安裝多媒體軟體(僅限特定機型)

- **1.** 將光碟插入光碟機中。
- 2. 當安裝精靈啓動時,請依照螢幕上的安裝說明執行。
- **3.** 如果系統提示您重新開啟電腦,請依指示執行。
- $\overline{\mathbb{B}}$  附註: 有關使用本電腦隨附軟體的詳細資訊,請參閱軟體製造商的指示,這些指示可能會以軟體、光 碟或透過製造商的網站等管道提供。

<span id="page-11-0"></span>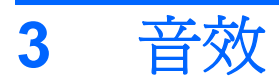

您的電腦可讓您使用多種音效功能:

- 使用電腦喇叭和/或已連接的外接式喇叭播放音樂
- 使用內建麥克風或連接外接式麥克風錄製音效
- 從網際網路下載音樂
- 使用音效和影像建立多媒體簡報
- 使用即時通訊程式傳輸音效和影像
- 串流廣播節目(僅限特定機型)或接收 FM 廣播信號
- 建立或「燒錄」音樂光碟(僅限特定機型)

# <span id="page-12-0"></span>連接外接式音效裝置

警告**!** 為降低個人傷害的風險,請在戴上耳機、耳塞式耳機或頭戴式耳機前先調整音量。如需其他安全 性資訊,請參閱《法規、安全與環境公告》。

若要連接外接式裝置(如外接式喇叭、耳機或麥克風),請參閱裝置隨附的資訊。為獲得最佳效果,請 記住下列秘訣:

- 確定裝置的纜線牢固地連接到電腦上的正確接頭。(纜線接頭通常都會使用不同顏色,與電腦上相 對應的接頭顏色相符。)
- 確定安裝外接式裝置所需要的驅動程式。

 $\mathbb B$  附註: 驅動程式是一個必要的程式,作為裝置和使用該裝置之程式間的轉譯程式。

<span id="page-13-0"></span>檢查音效功能

若要檢查電腦的系統音效,請依照下列步驟執行:

- **1.** 選擇「開始」**>**「控制台」。
- **2.** 選擇「聲音、語音和音訊裝置」**>**「聲音及音訊裝置」。
- 3. 當「聲音及音訊裝置內容」視窗開啓時,接一下「音效」標籤。選擇「程式事件」下方的任一音效 事件,例如嗶聲或警示,然後按一下所列音效旁的向右箭頭。

您應該可以透過喇叭或已連接的耳機聽到聲音。

若要檢杳電腦的錄音功能,請依照下列步驟執行:

- **1.** 選擇「開始」**>**「所有程式」**>**「附屬應用程式」**>**「娛樂」**>**「錄音機」。
- **2.** 按一下「錄音」,並對著麥克風說話。將檔案儲存到桌面。
- **3.** 開啟 Windows Media Player 並播放此聲音。

 $B$  附註: 為了在錄音時獲得最佳效果,請直接對著麥克風說話,並在沒有背景噪音的環境下錄製聲音。

▲ 若要確認或變更電腦上的音效設定,請在工作列的「**音效**」圖示上按滑鼠右鍵,或選擇「**開始」>** 「控制台」**>**「聲音、語音和音訊裝置」**>**「聲音及音訊裝置」。

<span id="page-14-0"></span>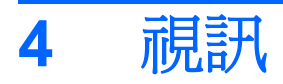

您的電腦可讓您使用多種視訊功能:

- 觀賞影片
- 在網際網路上或離線玩遊戲
- 編輯圖片和視訊以建立簡報
- 連接外接式視訊裝置

## <span id="page-15-0"></span>連接外接式顯示器或投影機

外接式顯示器連接埠可將電腦連接至外接式顯示器裝置,例如外接式顯示器或投影機。

▲ 若要連接顯示裝置,請將裝置纜線連接到外接式顯示器連接埠。

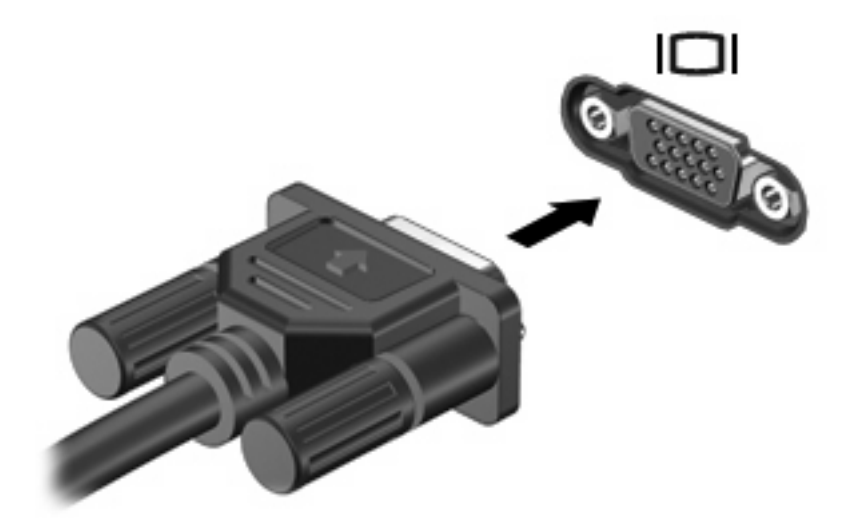

附註: 如果已經正確連接的外接式顯示裝置沒有顯示影像,請按下 fn+f4 鍵將影像轉送到此裝置。重 複按 fn+f4 鍵即可在電腦顯示器和裝置之間切換螢幕影像。

<span id="page-16-0"></span>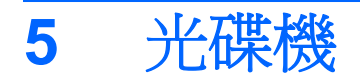

光碟機可讓您播放、複製及建立光碟或 DVD,視電腦上所安裝的光碟機及軟體類型而定。

# 識別已安裝的光碟機

▲ 選擇「開始」**>**「我的電腦」。

您會看到安裝在電腦上的所有裝置的清單,包括光碟機。您可能會有下列其中一種光碟機類型:

- DVD-ROM 光碟機
- DVD±RW SuperMulti 雙層燒錄 LightScribe 光碟機

学 附註: 您的電腦可能不支援上面列出的部分光碟機。

# <span id="page-17-0"></span>使用光碟片(**CD** 和 **DVD**)

光碟機(例如 DVD-ROM 光碟機)可支援光碟片(CD 和 DVD)。這些光碟可以儲存資料,例如音樂、 相片和影片。DVD 的儲存容量比 CD 大。

光碟機可以讀取標準的 CD 和 DVD 光碟。

#### 附註: 您的電腦可能不支援部分列出的光碟機。下表可能未列出所有支援的光碟機。

部分光碟機還可以寫入光碟,如下表所述。

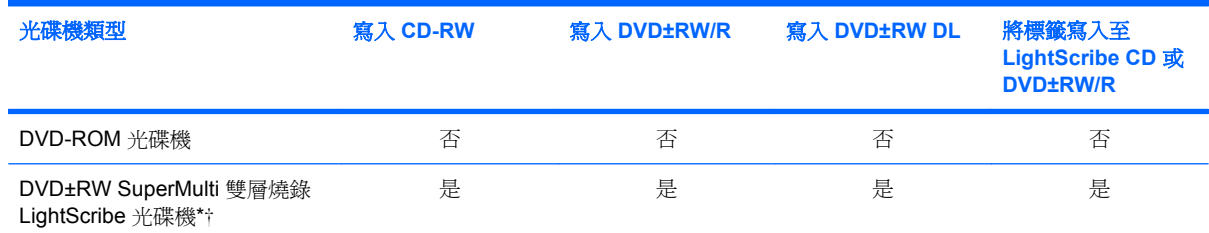

\* 與單層燒錄光碟相比,雙層燒錄 (DL) 光碟可以儲存更多資料。但是以此燒錄器製作的雙層燒錄光碟可能與許多單層燒錄的 DVD 光碟機和播放器不相容。

†必須另外購買 LightScribe 光碟片。LightScribe 可以建立類似於黑白相片的灰階影像。

 $\Delta$  注意: 爲避免音效和視訊衰減、遺失資訊,或喪失音效或視訊播放功能,請勿在讀取或寫入 CD 或 DVD 時,啓動待機或休眠。

## <span id="page-18-0"></span>選取正確的光碟片(**CD** 和 **DVD**)

CD 用於儲存數位資料,也能用於商業音效的錄製,同時方便您用於個人資料儲存。DVD 主要用於電 影、軟體和資料備份的用途。DVD 的形狀大小與 CD 相同,但是其儲存容量比 CD 大得多。

附註: 電腦上的光碟機可能不支援本節中討論的所有光碟類型。

## **CD-R** 光碟

使用 CD-R(一次寫入)光碟可建立永久封存,並可與幾乎所有人分享檔案。常見用途包括以下各項:

- 發佈大型簡報
- 分享掃描相片和數位照片、視訊剪輯以及寫入的資料
- 製作個人音樂 CD
- 保存電腦檔案和已掃描家庭記錄的永久封存
- 卸載硬碟上的檔案,釋放磁碟空間

資料燒錄完成後,即無法刪除或覆寫。

## **CD-RW** 光碟

使用 CD-RW 光碟(CD 的可重複寫入版本)可儲存必須經常更新的大型專案。常見用途包括以下各 項:

- 開發和維護大型文件及專案檔案
- 傳輸工作檔案
- 對硬碟檔案進行每週備份
- 持續更新照片、視訊、音效和資料

## **DVD±R** 光碟

使用空白 DVD±R 光碟可永久儲存大量資訊。資料燒錄完成後,即無法刪除或覆寫。

## **DVD±RW** 光碟

如果您希望可以刪除或覆寫先前儲存的資料,請使用 DVD±RW 光碟。在您將音效或視訊燒錄到無法變 更的 CD 或 DVD 之前,最好先將音效或視訊燒錄至此類型光碟以進行測試。

## **LightScribe DVD+R** 光碟

使用 LightScribe DVD+R 光碟可以分享和儲存資料、家庭視訊以及相片。這些光碟與大部分 DVD-ROM 光碟機和 DVD 視訊播放器在讀取上都是相容的。使用具 LightScribe 功能的光碟機和 LightScribe 軟體, 您就可以將資料寫入光碟, 然後在光碟表面加上設計者標籤。

<span id="page-19-0"></span>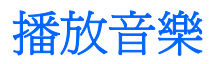

- **1.** 開啟電腦。
- **2.** 按下光碟機溝緣上的釋放按鈕 **(1)** 以打開光碟托盤。
- **3.** 將托盤向外拉到底 **(2)**。
- **4.** 拿住光碟片的邊緣,不要觸碰其表面,並以標籤面朝上,將光碟片放在托盤軸上。
- 学 附註: 如果托盤未完全伸出,請小心將光碟片向下傾斜放到托盤軸上。
- **5.** 輕輕將光碟 **(3)** 壓入托盤軸,直到光碟卡住定位。

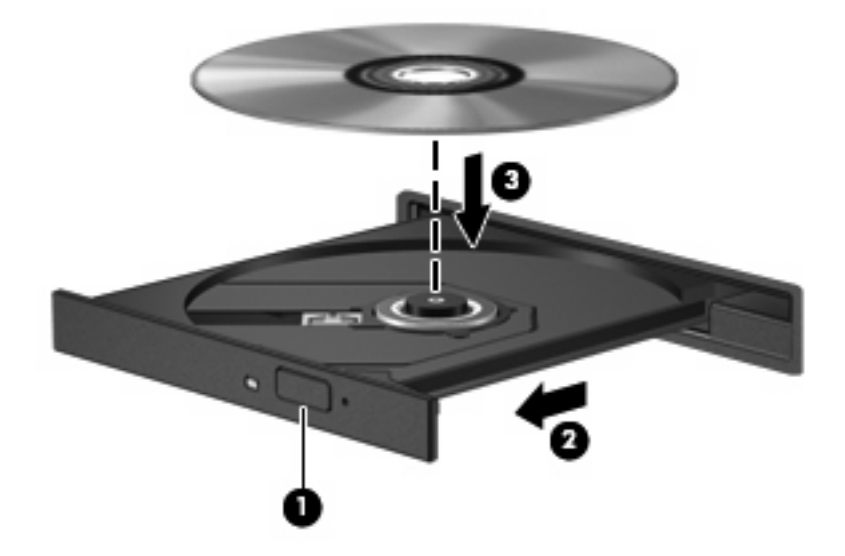

- **6.** 關上光碟托盤。
- **7.** 如果您尚未設定自動播放(如「設定自動播放」一節所述),則會出現「自動播放」對話方塊。它 會提示您選擇使用媒體內容的方式。選擇 Windows Media Player。
- 附註: 在插入光碟之後,通常會出現暫停。

如果在播放光碟時,意外啟動了待機或休眠,可能會遇到下列情況:

- 播放可能會中斷。
- 您可能會看到詢問您是否要繼續的警告訊息。若顯示此訊息,請按一下「否」。
- 您可能必須重新啓動 CD 或 DVD,才能繼續播放。

<span id="page-20-0"></span>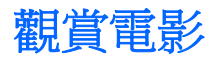

您可以利用光碟機從光碟觀賞電影。

- **1.** 開啟電腦。
- **2.** 按下光碟機溝緣上的釋放按鈕 **(1)** 以打開光碟托盤。
- **3.** 將托盤向外拉到底 **(2)**。
- **4.** 拿住光碟的邊緣,將光碟放在托盤軸上,並令標籤面朝上。

窗 附註: 如果托盤未完全伸出,請小心將光碟片向下傾斜放到托盤軸上。

**5.** 輕輕將光碟 **(3)** 壓入托盤軸,直到光碟卡住定位。

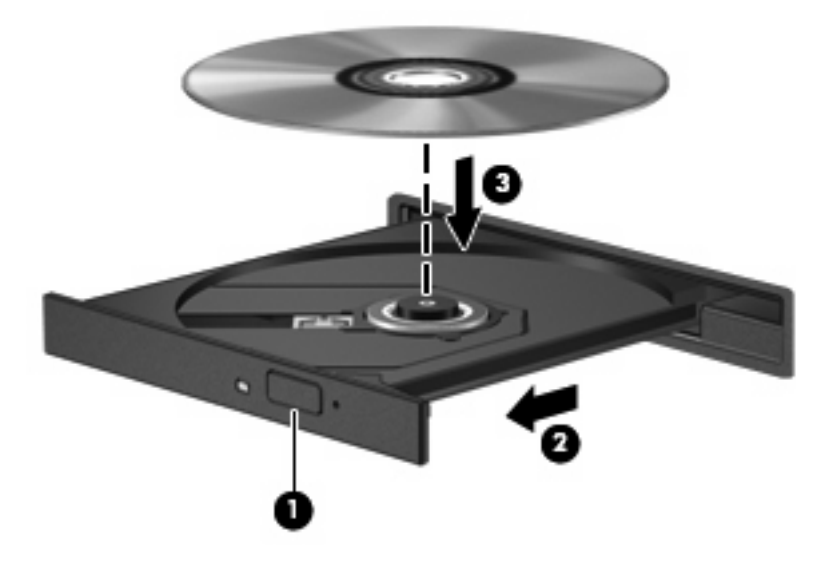

- **6.** 關上光碟托盤。
- 附註: 在插入光碟之後,通常會出現暫停。如果您尚未選擇媒體播放器,則會開啟「自動播放」對話 方塊。它會提示您選擇使用媒體內容的方式。

## <span id="page-21-0"></span>設定自動播放

- **1.** 選擇「開始」**>**「我的電腦」。
- **2.** 在裝置(例如 CD-ROM 光碟機)上按滑鼠右鍵,然後按一下「內容」。
- 3. 按一下「自動播放」標籤,然後選擇一個可用的動作。
- **『」附註: 選擇 WinDVD 來播放 DVD。**
- **4.** 按一下「確定」。
- $\Box$  附註: 如需自動播放的詳細資訊,請參閱「說明及支援」。

## <span id="page-22-0"></span>變更 **DVD** 地區設定

大部份包含版權檔案的 DVD 也會包含地區碼。地區碼有助於在國際上保護著作權。

只有當 DVD 上的地區碼符合您 DVD 光碟機上的地區設定時,您才可以播放包含地區碼的 DVD。

注意: DVD 光碟機上的地區設定只能變更 5 次。

您第 5 次選取的地區設定將變成 DVD 光碟機上的永久地區設定。

剩餘的地區變更次數會顯示在「DVD 地區」索引標籤上。

若要透過作業系統變更設定:

- **1.** 請選取「開始」**>**「我的電腦」。
- **2.** 在視窗上按滑鼠右鍵,然後選取「內容」**>**「硬體」標籤**>**「裝置管理員」。
- 3. 按一下「DVD/CD-ROM 光碟機」旁邊的「+」號,用滑鼠右鍵按一下您要變更地區設定的 DVD 光 碟機,然後按一下「**內容**」。
- **4.** 在「**DVD** 地區」索引標籤上進行所需的變更。
- **5.** 按一下「確定」。

<span id="page-23-0"></span>遵守版權警告

在適行著作權法之下,若未經授權而複製受著作權保護的資料,包括電腦程式、影片、廣播和錄音帶, 皆屬違法行為。請勿使用本電腦作為此類用途。

△ 注意: 為避免資料遺失或光碟受損,請遵守下列指導方針:

寫入光碟前,請將電腦連接到穩定的外部電源。當電腦使用電池電力時,請勿寫入光碟。

在寫入光碟之前,除了您要使用的光碟軟體之外,請關閉所有開啓的程式。

請勿直接從來源光碟複製到目的光碟,或是從網路磁碟機複製到目的光碟。

當電腦寫入光碟時,請勿使用電腦鍵盤或移動電腦。因為寫入過程會對震動敏感。

 $B$  附註: 有關使用本電腦隨附軟體的詳細資訊,請參閱軟體製造商的指示,這些指示可能會以軟體、光 碟或透過製造商的網站等管道提供。

## <span id="page-24-0"></span>複製 **CD** 或 **DVD**

- **1.** 選擇「開始」**>**「所有程式」**>**「**Roxio**」**>**「**Creator Business**」。
- **2.** 在右側窗格中,按一下「複製光碟 **(Copy Disc)**」。
- **3.** 將您要複製的光碟放入光碟機中。
- **4.** 按一下畫面右下角的「複製 **(Copy)**」。

Creator Business 會讀取來源光碟並將資料複製到硬碟上的暫存資料夾。

**5.** 出現提示時,從光碟機中取出來源光碟,然後將空白光碟放入光碟機。 資訊複製完成後,您建立的光碟會自動退出。

## <span id="page-25-0"></span>建立或「燒錄」**CD** 或 **DVD**

如果您的電腦含有 CD-RW、DVD-RW 或 DVD+/-RW 光碟機,您可以使用 Windows Media Player 或 Roxio Creator Business 等軟體來燒錄資料及音訊檔案, 包含 MP3 與 WAV 音樂檔案。若要將視訊檔案 燒錄到光碟,請使用 Windows Movie Maker。

燒錄 CD 或 DVD 時,請遵守下列指導方針:

- 遵守版權警告。在適用的著作權法之下,若未經授權而複製受著作權保護的資料,包括電腦程式、 影片、廣播和聲音,皆屬犯法的行為。請勿使用本電腦作為此類用途。
- 燒錄光碟前,儲存並關閉所有開啓的檔案並關閉所有程式。
- CD-R 或 DVD-R 通常最適合用於燒錄音訊檔案,因為資訊在複製之後將無法變更。
- 因為某些家用及汽車音響無法播放 CD-RW,請使用 CD-R 燒錄音樂 CD。
- CD-RW 或 DVD-RW 通常最適用燒錄資料檔案,或是在您將音訊或視訊錄影燒錄至無法變更的 CD 或 DVD 之前的測試工作。
- 家用系統使用的 DVD 播放器通常不支援所有的 DVD 格式。如需支持格式的清單,請參閱 DVD 播 放器隨附的使用指南。
- MP3 檔案使用的空間比其他音樂檔案格式小,而且建立 MP3 光碟的程序與建立資料光碟的程序相 同。MP3 檔案只能在 MP3 播放器或安裝了 MP3 軟體的電腦上播放。

若要燒錄 CD 或 DVD,請依照下列步驟執行:

- **1.** 將來源檔案下載或複製到您硬碟上的資料夾中。
- **2.** 將空白光碟放入光碟機中。
- 3. 選擇「**開始」>「所有程式」**,然後選擇您要使用之軟體的名稱。
- **4.** 選擇您要建立的光碟類型:資料、音訊或視訊。
- 5. 在「**開始**」上按滑鼠右鍵,按一下「**檔案總管**」,然後瀏覽至儲存來源檔案的資料夾。
- **6.** 開啟此資料夾,然後將檔案拖曳到包含空白光碟的光碟機中。
- **7.** 依照您選擇之程式的指示,啟動燒錄程序。

如需詳細資訊,請參閱軟體製造商的指示。這些指示可能隨附於軟體、光碟,或透過製造商網站提供。

# <span id="page-26-0"></span>取出 **CD** 或 **DVD**

- **1.** 按下光碟機溝緣上的釋放按鈕 **(1)** 以打開光碟托盤,然後將托盤向外拉到底 **(2)**。
- 2. 往上托住光碟片的外緣,輕壓托盤軸從托盤取出光碟片(3)。拿住光碟的邊緣,避免觸碰其表面。
- 附註: 如果托盤未完全伸出,取出光碟片時請稍微將它傾斜。

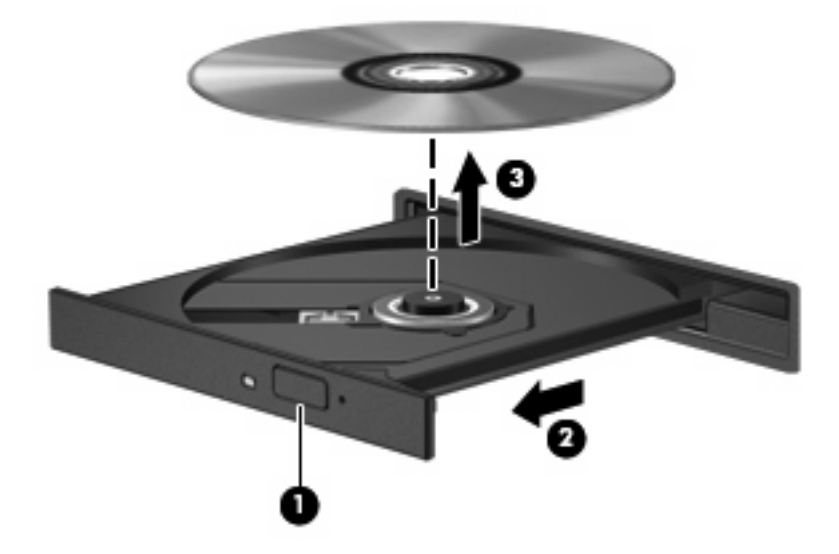

**3.** 關上光碟托盤,並將光碟片放在保護盒裏。

# <span id="page-27-0"></span>**6** 網路攝影機(僅限特定機型)

 $\mathbb{B}^{\prime}$  附註: 本節說明大部分機型通用的功能。有些功能可能無法在您的電腦上使用。

您的電腦包含一部內建網路攝影機,位於顯示器頂端。透過預先安裝的軟體,您便可以使用網路攝影機 來照相、錄影或錄音。您可以預覽相片、錄影片段或錄音片段,並將其儲存到電腦硬碟中。 若要存取網路攝影機和 HP Webcam 軟體,選擇「開始」**>**「所有程式」**>**「**HP Webcam**」。 網路攝影機軟體可讓您進行下列功能:

- 視訊:錄製及播放網路攝影機視訊。
- 音訊:錄製及播放音訊。
- 串流視訊:與支援 UVC (Universal Video Class) 相機的即時通訊軟體解決方案搭配使用。
- 快照:拍攝靜態相片。

<span id="page-28-0"></span>網路攝影機秘訣

使用網路攝影機時,如果想獲得最佳的效能,請遵守下列原則:

- 在開始視訊交談之前,確定您使用的是最新版的即時通訊程式。
- 網路攝影機在通過某些網路防火牆時,可能無法正常運作。
- $\mathbb B^r$ 附註: 檢視或傳送多媒體檔案給位於另一個 LAN 或者您網路防火牆之外的某人時,如果遭遇困 難,請暫時停用防火牆、執行您要執行的工作,然後重新啓用防火牆。若要永久解決該問題,請視 需要重新設定防火牆,並調整其他入侵偵測系統的政策和設定。如需其他資訊,請聯絡您的網路管 理員或 IT 部門。
- 盡可能將明亮的光源安排在網路攝影機後面,以及照片取景區域之外。

学 附註: 有關使用網路攝影機的詳細資訊,請按一下網路攝影機軟體說明中的「說明」功能表,或者選 擇「開始」>「說明及支援」。

<span id="page-29-0"></span>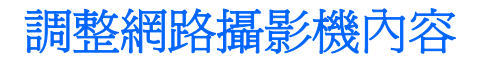

您可以調整下列網路攝影機內容:

- 亮度:控制融入影像的光強度。較高亮度的設定可以產生較明亮的影像;而較低亮度的設定產生較 暗的影像。
- 對比:控制影像上較明亮和較陰暗區域之間的亮度差異。較高的對比設定會加強影像的明暗度;較 低的對比設定會保持較多原始資訊的動態部分,但是卻造成影像較為平淡。
- 色調:控制某個顏色和其他顏色有所區別的部分(就是讓某個顏色呈現紅色、綠色或藍色的部 分)。色調與飽和度不同,飽和度是用來測量色調的強度。
- **飽和度**: 控制最終影像的顏色強度。較高飽和度的設定可以產生較飽滿的影像;而較低飽和度的設 定產生較纖細的影像。
- 清晰度:控制影像邊緣的界線。較高清晰度的設定可以產生輪廓較清晰的影像;而較低清晰度的設 定產生輪廓較模糊的影像。
- Gamma 値:控制影響影像的中間灰階或者中間色調的對比。調整影像的 Gamma 値,可以讓您變 更中間灰階的亮度值,而不需要大幅度變更影像的陰影和明亮區域。較低的 Gamma 值設定讓灰色 看起來像黑色,讓暗的顏色更暗。
- 背光補償:當某個主體背後有大量背景光,可能會因此模糊或變成黑影時,予以光線補償。
- 夜間模式:微弱光線下的光線補償。
- 縮放 ( 僅限特定機型 ) :調整拍照或錄影的縮放比例。
- 木平或垂直旋轉影像。
- **50Hz** 或 **60Hz**:調整快門速度,讓錄影時畫面不會閃爍。

可自訂的多種照明條件預設設定檔,可以補償下列照明條件:白熾光、螢光、鹵素光、晴天、陰天、夜 晚。

# <span id="page-30-0"></span>疑難排解

以下各節說明幾種常見的問題和解決方案。

# <span id="page-31-0"></span>無法打開光碟托盤來取出 **CD** 或 **DVD**

- **1.** 將迴紋針的一端 **(1)** 插入光碟機前溝緣的釋放孔。
- **2.** 輕壓迴紋針,直到光碟托盤打開,然後再將托盤向外拉到底 **(2)**。
- 3. 往上托住光碟片的外緣,輕壓托盤軸從托盤取出光碟片(3)。拿住光碟的邊緣,避免觸碰其表面。
- 附註: 如果托盤未完全伸出,取出光碟片時請稍微將它傾斜。

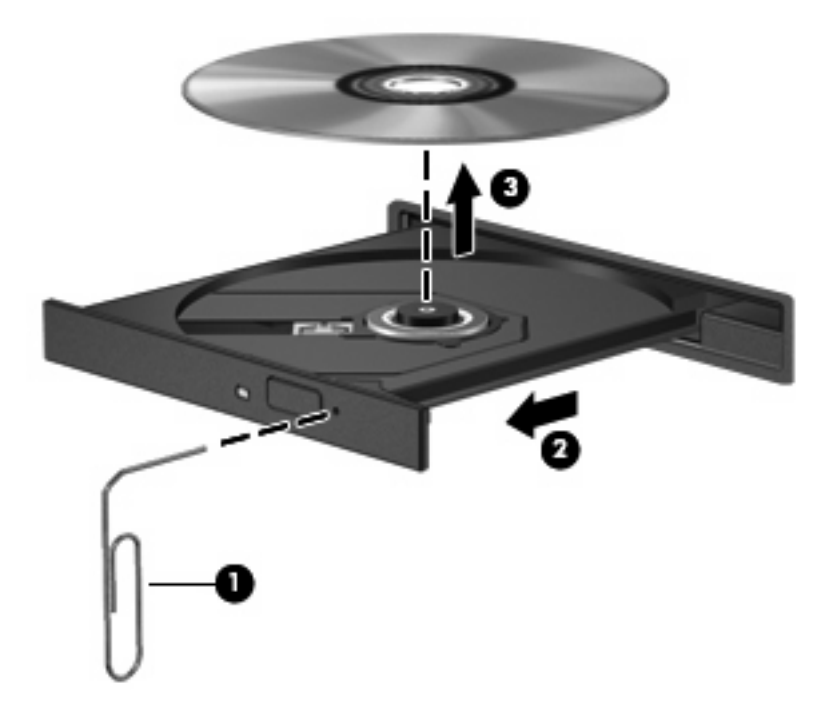

**4.** 關上光碟托盤,並將光碟片放在保護盒裏。

## <span id="page-32-0"></span>電腦未偵測到光碟機

如果電腦偵測不到光碟機,請使用「裝置管理員」來解決裝置問題,然後更新、還原或解除安裝裝置驅 動程式。

若要在「裝置管理員」中檢查裝置和驅動程式,請依照下列步驟執行:

- **1.** 從光碟機中取出所有光碟。
- **2.** 選擇「開始」**>**「我的電腦」。
- 3. 在視窗上按滑鼠右鍵,選擇「內容」>「硬體」標籤,然後按一下「裝置管理員」。
- 4. 在「裝置管理員」視窗中,按一下「光碟機」或「DVD/CD-ROM 光碟機」旁邊的加號 (+), 直到 顯示減號 (-) 為止。尋找光碟機清單。
- **5.** 在光碟機清單中按滑鼠右鍵,以執行下列工作:
	- 更新驅動程式。
	- 停用裝置。
	- 解除安裝裝置。
	- 掃描硬體變更。Windows 會掃描系統上已安裝的硬體,並安裝所有必要的驅動程式。
	- 按一下「內容」,查看裝置是否運作正常:
		- 。 按一下「**疑難排解**」以修復問題。
		- 。 按一下「**驅動程式**」標籤以更新、還原或解除安裝此裝置的驅動程式。

## <span id="page-33-0"></span>無法播放光碟

- 在播放 CD 或 DVD 之前,請先儲存您的工作並且關閉所有開啓的程式。
- 播放 CD 或 DVD 之前,請先登出網際網路。
- 確認您正確地放入光碟。
- 確認光碟片是乾淨的。如有需要,請使用過濾的水與無棉絮的布清理光碟。從光碟中心向外側擦拭 光碟。
- 檢查光碟上是否有刮痕。如果發現刮痕,請使用光碟修復套件來處理光碟,此套件可在許多電子用 品商店購買。
- 在播放光碟之前,先停用待機模式。

播放光碟時,請勿啓動休眠或待機。否則,您會看到警告訊息,詢問您是否要繼續。如果顯示此訊 息時,按一下「否」之後,電腦可能會以下列方式反應:

- 可能會繼續播放。
- $-$  或  $-$
- 多媒體程式中的播放視窗可能會關閉。若要繼續播放光碟,按一下多媒體程式中的「**播放**」按 鈕以重新啟動光碟。僅在極少數情況下,您必須結束程式然後重新啟動。
- 增加系統資源:
	- 關閉外接裝置,例如印表機或掃描器。關閉這些裝置可以釋放寶貴的系統資源,並獲得更好的 播放效能。

變更桌面色彩內容。由於肉眼無法輕易分辨超過 16 位元以上色彩的差異,如果您依照下面的方式將系 統色彩內容降低為 16 位元,您應該不會在觀賞影片時注意到任何色彩損失:

- **1.** 在桌面的空白區域按一下滑鼠右鍵,然後選擇「內容」**>**「設定值」。
- **2.** 將「色彩品質」設定為「中(**16** 位元)」。

# <span id="page-34-0"></span>無法自動播放光碟

- **1.** 按一下「開始」**>**「我的電腦」。
- **2.** 在裝置(例如 CD-ROM 光碟機)上按滑鼠右鍵,然後按一下「內容」。
- 3. 按一下「自動播放」標籤,然後選擇一個可用的動作。
- **4.** 按一下「確定」。

現在將 CD 或 DVD 放入光碟機中時,應該就會自動開始播放。

附註: 如需自動播放的詳細資訊,請參閱「說明及支援」。

# <span id="page-35-0"></span>**DVD** 影片會停止、跳格或播放不正常

- 檢查光碟,確定沒有刮傷或損壞。
- 清潔光碟。
- 嘗試下列建議以節省系統資源:
	- 登出網際網路。
	- 變更桌面的色彩內容:
		- 1. 在電腦桌面的空白區域按滑鼠右鍵,然後選擇「內容」**>**「設定值」。

2. 將「色彩品質」設定為「中(**16** 位元)」(若尚未選擇此設定)。

◦ 中斷與外接式裝置的連線,例如:印表機、掃描器、相機或手持裝置。

# <span id="page-36-0"></span>在外接式顯示器上看不到 **DVD** 影片

- 1. 如果電腦顯示器與外接式顯示器都已開啓,請按下 fn+f4 一或多次,在兩個顯示器之間切換。
- **2.** 進行顯示器設定,將外接式顯示器設定為主要顯示器:
	- **a.** 在電腦桌面的空白區域按滑鼠右鍵,然後選擇「內容」**>**「設定值」。
	- **b.** 指定主要顯示器和次要顯示器。
- $\mathbb{B}$  附註: 同時使用兩個顯示器時,DVD 影像不會顯示在指定爲次要顯示器的顯示器上。

若要取得此指南中未涵蓋的多媒體問題的資訊,選擇「**開始」>「說明及支援」**。

# <span id="page-37-0"></span>光碟燒錄程序未開始,或在完成前停止

- 請確認其他所有程式都已關閉。
- 關閉待機和休眠。
- 確認您使用適用於光碟機的正確光碟類型。如需光碟類型的詳細資訊,請參閱使用指南。
- 確認已正確放入光碟。
- 選擇較低的寫入速度,然後再試一次。
- 如果您要複製光碟,請在嘗試將內容燒錄至新光碟前,將來源光碟的資訊複製到硬碟上,然後從硬 碟進行燒錄。
- 請重新安裝「裝置管理員」中位於 DVD/CD-ROM 光碟機類別中光碟燒錄裝置的驅動程式。

## <span id="page-38-0"></span>必須重新安裝裝置的驅動程式

## 取得最新的 **HP** 裝置驅動程式

請依照下列流程之一,以取得 HP 裝置驅動程式。

若使用 HP Update:

- **1.** 選擇「開始」 **>**「所有程式」 **>**「**HP**」 **>**「**HP Update**」。
- **2.** 在 HP 歡迎畫面中,按一下「設定」,並為公用程式選擇一個在網站上檢查軟體更新的時間。
- 3. 按一下「下一步」, 立即檢查 HP 軟體更新。

若使用 HP 網站:

- **1.** 開啟網際網路瀏覽器,前往 <http://www.hp.com/support>,然後選擇您的國家或地區。
- **2.** 按一下軟體與驅動程式下載的選項,然後在產品方塊中輸入電腦型號。
- 3. 按下 enter 鍵,然後依照螢幕上的指示進行。

### 取得 **Microsoft** 裝置驅動程式

您可以使用 Microsoft® Update 取得最新的 Windows 裝置驅動程式。這個 Windows 功能可以設定為自 動檢查並安裝硬體驅動程式、Windows 作業系統和其他 Microsoft 產品的更新。

若要使用 Microsoft Update:

- 1. 開啓網際網路瀏覽器,前往 <http://www.microsoft.com>,然後按一下「**安全與更新**」。
- **2.** 按一下「**Microsoft Update**」以取得電腦作業系統、程式與硬體的最新更新。
- **3.** 依照螢幕上的指示安裝 Microsoft Update。
- 4. 按一下「**變更設定**」,這為 Microsoft Update 選擇一個檢査 Windows 作業系統與其他 Microsoft 產品更新的時間。
- **5.** 如果出現提示,請重新啟動電腦。

## <span id="page-39-0"></span>使用 **SoftPaq Download Manager**

HP SoftPaq Download Manager (SDM) 讓您無須知道 SoftPaq 號碼, 即可快速存取 HP 商務電腦的 SoftPaq 資訊。使用此工具,您可以輕鬆搜尋 SoftPaq,然後下載並解壓縮。

SoftPaq Download Manager 的運作方式是從 HP FTP 站台讀取和下載包含電腦機型和 SoftPaq 資訊的 已發行資料庫檔案。SoftPaq Download Manager 可讓您指定一個或多個電腦機型以決定下載哪些 SoftPaq。

SoftPaq Download Manager 會檢查 HP FTP 站台是否有資料庫和軟體的更新。如果找到更新,便會將 其自動下載和套用。

若要下載 SoftPaq:

- **1.** 按一下「開始」**>**「所有程式」**>**「**HP**」**>**「**HP Softpaq Download Manager**」。
- **2.** 首次開啟 SoftPaq Download Manager 時,會出現視窗詢問您是僅顯示適用於您所用電腦的軟體還 是顯示適用於所有支援機型的軟體。選擇「顯示適用於所有支援機型的軟體 **(Show software for** all supported models) **·** · 如果您先前使用過 HP Softpaq Download Manager · 請前往步驟 3 ·
	- **a.** 在「組態選項」視窗中選擇您的作業系統和語言篩選器。篩選器可限制在「產品類別目錄」窗 格中列出的選項數。例如,如果在作業系統篩選器中僅選取了 Microsoft® Windows® XP Professional,則顯示在「產品類別目錄」中的作業系統將只有 Windows XP Professional。
	- **b.** 若要新增其他作業系統,請在「組熊選項」視窗中變更篩選器設定。如需詳細資訊,請參閱 HP Softpaq Download Manager 軟體說明。
- **3.** 在左側窗格中,按一下 (+) 號以展開機型清單,然後選擇您要更新的產品機型。
- **4.** 按一下「尋找可用的 **SoftPaq (Find Available SoftPaqs)**」下載適用於選定電腦的可用 SoftPaq 清單。
- **5.** 從可用的 SoftPaq 清單中選擇 SoftPaq,然後按一下「僅下載 **(Download Only)**」(有多個 SoftPaq 可下載時),因爲選擇的 Softpaq 和網際網路連線速度決定了下載過程所需要的時間。

如果只有一兩個 SoftPaq 可下載且具有高速網際網路連線,請按一下「下載和解壓縮 **(Download & Unpack)**」。

**6.** 在 SoftPaq Download Manager 軟體應用程式的「安裝 **SoftPaq (Install SoftPaq)**」上按一下滑鼠 右鍵,以在電腦上安裝 SoftPaq。

<span id="page-40-0"></span>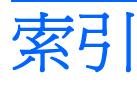

### **C**

CD 光碟機 [13](#page-16-0)

### **D**

DVD 取出 [23](#page-26-0) 保護 [5](#page-8-0) 插入 [16](#page-19-0) 寫入至 [5](#page-8-0) 複製 [21](#page-24-0) 燒錄 [22](#page-25-0) 變更地區設定 [19](#page-22-0) DVD 地區設定 [19](#page-22-0)

### **S**

SoftPaqs, 下載 [36](#page-39-0)

### 四畫

內建麥克風, 識別 [2](#page-5-0), [3](#page-6-0)

### 五畫

外接式音效裝置, 連接 [9](#page-12-0) 外接式顯示器埠 [12](#page-15-0)

### 六畫

光碟 取出 [23](#page-26-0) 保護 [5](#page-8-0) 插入 [16](#page-19-0) 寫入至 [5](#page-8-0) 複製 [21](#page-24-0) 燒錄 [22](#page-25-0) 光碟機 保護 [5](#page-8-0) 光碟機偵測 [29](#page-32-0) 地區碼, DVD [19](#page-22-0) 多媒體組件, 識別 [2](#page-5-0) 多媒體軟體 存取 [6](#page-9-0)

耳塞式耳機 [2](#page-5-0) 耳機 [2](#page-5-0) 耳機(音訊輸出)接頭 [2](#page-5-0) 自動播放 [18](#page-21-0)

### 七畫

快速鍵 音量調低 [4](#page-7-0) 音量調高 [4](#page-7-0) 靜音 [4](#page-7-0) 投影機, 連接 [12](#page-15-0)

### 八畫

使用網路攝影機 [24](#page-27-0) 版權警告 [20](#page-23-0)

### 九畫

音效功能 [8](#page-11-0) 音效功能, 檢查 [10](#page-13-0) 音效裝置, 連接外接式 [9](#page-12-0) 音效輸入(麥克風)接頭 [2](#page-5-0) 音效輸入(麥克風)接頭, 識別 [3](#page-6-0) 音效輸出(耳機)接頭, 識別 [3](#page-6-0) 音訊輸出(耳機)接頭 [2](#page-5-0) 音量, 調整 [4](#page-7-0)

十畫 秘訣, 網路攝影機 [25](#page-28-0)

### 十一畫

問題, 解決 [27](#page-30-0) 接頭 音效輸入(麥克風) [2](#page-5-0)<br><del>立即</del> 音訊輸出(耳機) [2](#page-5-0) 連接埠 外接式顯示器 [12](#page-15-0) 麥克風, 內建 [2](#page-5-0)

十二畫 喇叭 [2](#page-5-0) 喇叭, 識別 [3](#page-6-0) 視訊, 使用 [11](#page-14-0)

#### 十三畫

裝置驅動程式 HP [35](#page-38-0) Microsoft [35](#page-38-0) 解除安裝, 重新安裝 [35](#page-38-0) 電影, 觀賞 [17](#page-20-0)

### 十四畫

疑難排解 DVD 影片播放 [32](#page-35-0) 外接式顯示器 [33](#page-36-0) 光碟托盤 [28](#page-31-0) 光碟機偵測 [29](#page-32-0) 光碟燒錄 [34](#page-37-0) 自動播放 [31](#page-34-0) 裝置驅動程式 [35](#page-38-0) 播放光碟 [30](#page-33-0) 磁碟機/光碟機 DVD [13](#page-16-0) DVD-ROM 光碟機 [14](#page-17-0) DVD±RW SuperMulti 雙層燒錄 LightScribe 光碟機 [14](#page-17-0) 光碟 [13](#page-16-0) 網路攝影機 使用 [24](#page-27-0) 秘訣 [25](#page-28-0) 調整內容 [26](#page-29-0) 識別 [2](#page-5-0) 網路攝影機, 識別 [3](#page-6-0) 網路攝影機指示燈, 識別 [2](#page-5-0), [3](#page-6-0)

十七畫

檢查音效功能 [10](#page-13-0)

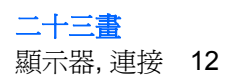

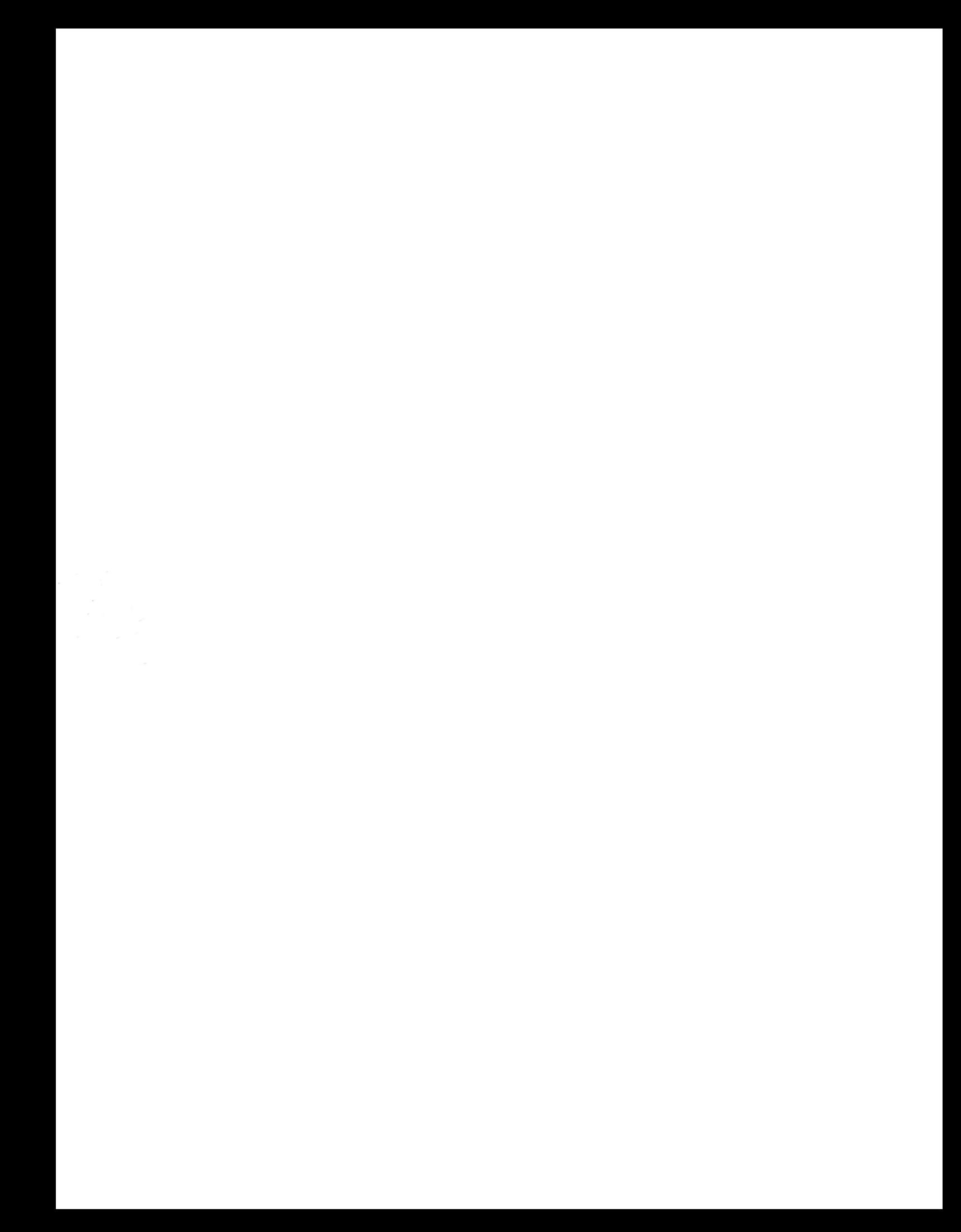